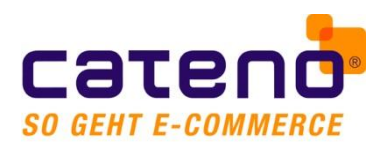

# **Migrationsleitfaden für das Update auf Shopware 5.2**

Die wesentlichste Neuerung in Shopware 5.2 ist eine komplett überarbeitete Adressverwaltung. Bisher konnte in Shopware kein vollständiges Adressbuch geführt werden, wie dies Anwender von büro+ / ERPcomplete eigentlich kennen. Dies hat Shopware nun eingeführt. Für ein Update von einer vorigen Shopware-Version 5.0.x oder 5.1.x ergeben sich grundlegende Änderungen der Datenstrukturen, die zusätzliche Migrationsschritte erforderlich machen, damit die korrekte Zuordnung zwischen Shopware-Adressen und den jeweiligen Anschriften in ERP sichergestellt ist.

Informationen von Shopware zu diesen geänderten Funktionalitäten sind zu finden unter:

http://community.shopware.com/Update-Guide-Shopware-5.1-auf-Shopware-5.2\_detail\_1921.html#Adressmanagement

http://community.shopware.com/\_detail\_1925.html

cateno stellt Ihnen für diese Migration ein Werkzeug zur Verfügung, das aus einem Exporter (PHP-Script) und einem Importer (Windows-Applikation) besteht. Unterstützung für Shopware 5.2 inkl. Migrationsfunktionalität ist ab **cateno 5.7.108** bzw. **ShopSync 4.16.95** verfügbar.

Bitte lesen Sie sich diesen Leitfaden vollständig durch und planen Sie die Migration sorgfältig in Abstimmung mit Ihrem Shop-Betreuer.

Dieser Migrationsleitfaden ist darauf ausgelegt, dass er von Anwendern mit grundlegenden technischen Kenntnissen in den Bereichen büro+ / ERP-complete und Shopware eigenständig durchgeführt werden kann.

Sofern Sie die aktive Durchführung und Begleitung der Migration durch cateno wünschen, kontaktieren Sie bitte unseren Vertrieb unter vertrieb@cateno.de.

## **Voraussetzungen und wichtige Hinweise**

- Stellen Sie sicher, dass Sie **mindestens die o.g. Version von cateno 5 bzw. ShopSync** einsetzen und dass der Webservice (PHP-Dateien) auf dem aktuellen Stand ist, z.B. indem Sie auf "Verbindung testen" klicken.
	- o Sie finden die neuesten Versionen unte[r https://www.cateno.de/service/software](https://www.cateno.de/service/software-download-cateno-4/e-commerce/)[download-cateno-4/e-commerce/](https://www.cateno.de/service/software-download-cateno-4/e-commerce/) bzw. unte[r https://www.cateno.de/service/software](https://www.cateno.de/service/software-download-cateno-5/)[download-cateno-5/](https://www.cateno.de/service/software-download-cateno-5/) (nach Ihrem Kundenlogin)
	- o Machen Sie vor jedem Update von cateno 5 bzw. ShopSync eine Datensicherung Ihrer Konfiguration (Kopie des Ordners *C:\ProgramData\cateno\5.0* bzw. *C:\ProgramData\cateno\ShopSync*).
- Stellen Sie sicher, dass Sie die Voraussetzungen von Shopware für das Update-Paket erfüllen (z.B. mindestens Shopware 5.0, besser 5.1).
- Dieser Migrationsprozess ist darauf ausgelegt, dass Sie **in einem ERP-Mandanten genau eine Shopware-Datenbank** (mit beliebig vielen Subshops) betreiben. Sollten bei Ihnen ein Szenario vorliegen, in dem Sie mehrere Shopware-Datenbanken mit demselben ERP-Mandanten synchronisieren oder sonstige andere Szenarien, so wenden Sie sich bitte a[n service@cateno.de,](mailto:service@cateno.de) damit die weitere Vorgehensweise individuell auf Ihren Anwendungsfall abgestimmt werden kann.

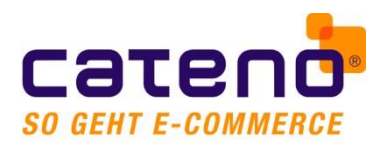

- Prüfen Sie Ihren ERP-Anschriftenbestand (also nicht Adress-IDs) vor der Migration auf Webshop-IDs, die nicht mit "B" (Billing) oder "S" (Shipping) beginnen. Diese können ggf. existieren, wenn Sie neben Shopware einen weiteren Shop eines anderen Herstellers betreiben oder betrieben haben. In diesem Fall wenden Sie sich bitte vorab unter Verweis auf dieses Szenario a[n ser](mailto:service@cateno.de)[vice@cateno.de.](mailto:service@cateno.de)
- Während des gesamten Migrationsprozesses muss der Shop offline bleiben. Es darf keine Synchronisation stattfinden. Deaktivieren Sie während der Migrationsphase alle Zeitpläne und stellen Sie sicher, dass der Dienst von cateno 5 bzw. ShopSync gestoppt ist, es sei denn im Leitfaden ist ausdrücklich etwas anderes angegeben.
- Die Migration **muss** zunächst in einer **Test-Umgebung** (Test-Shop, ERP-Test-Mandant) erprobt werden.

Dadurch können mögliche Datenkonsistenzprobleme frühzeitig erkannt und Vorkehrungen getroffen werden, damit diese bei der Live-Migration nicht mehr auftreten. Dies umfasst z.B. die Korrektur von fehlerhaften Daten oder das Entfernen/Deaktivieren von nicht synchronisierbaren Adressen.

In der Vorbereitung und den Tests für diesen Migrationsleitfaden wurden mehrere hundertausend Adressdatensätze von Test-Kunden migriert. Dabei wurde festgestellt, dass häufig ca. 0,5– 1 % der Adressdaten nicht konsistent waren, beispielsweise deshalb, weil in ERP-complete eine Anschrift einer Adresse gelöscht wurde, die in Shopware existiert oder weil es zu einem früheren Zeitpunkt einmal eine Datenrücksicherung der Shopware- oder ERP-Datenbank gegeben hat, welche nicht konsistent der jeweils anderen Datenbank entsprochen hat.

Der cateno-Migrationsprozess versucht alle bekannten Datenkonsistenzprobleme vollautomatisch aufzulösen. Dennoch kann in Datenbeständen mit ggf. vorher bereits inkonsistenten Daten keine Gewährleistung für die vollständig korrekte Migration gegeben werden. Dies ist der Grund dafür, dass eine Migration und Erprobung immer erst in einer Test-Umgebung durchzuführen ist.

- Führen Sie eine Datenkonsistenzprüfung in ERP/büro+ gemäß der dortigen Anleitung durch.
- Bevor Sie mit der Migration beginnen, **müssen** Sie eine **Voll-Synchronisation** ihrer Adressen zwischen ERP und Shopware 5.0/5.1 **erfolgreich** durchgeführt haben. Vorhandene Dateninkonsistenzen und Synchronisationsprobleme müssen Sie hierbei behoben haben (z.B. SQL-Fehlermeldungen aus dem Shop, HTML statt XML usw.). **Jede** nicht erfolgreiche Adresse muss je nach Fall korrigiert, deaktiviert oder gelöscht worden sein (durch Änderung von Testadresse, Nachpflegen von Ansprechpartnern, Korrektur nichtexistierender Länder usw.).
- Falls umfangreichere Korrekturen Ihres Datenbestandes erforderlich waren, ist es sinnvoll, aus den korrigierten Live-Daten eine neue Testumgebung zu erstellen und die Test-Migration ein weiteres Mal durchzuführen.

Sie sind *dann* bereit für die Live-Migration, wenn Ihre Test-Migration ohne manuelle Eingriffe oder Korrekturen erfolgreich durchgeführt wurde.

- Unser Service Desk wird Sie gerne bei Fragen zur Durchführung der Test-Migration unterstützen. Bei evtl. Problemen im Rahmen der **Live-Migration** können wir **nur dann** Support leisten, wenn Sie die Migration zuvor wie in diesem Leitfaden beschrieben erfolgreich in einer korrekt aufgesetzten Testumgebung durchgeführt haben. Bitte halten Sie aus diesem Grund für mögliche Support-Anfragen das migrierte Test-System bis ca. 4 Wochen nach erfolgreichem Abschluss der Live-Migration verfügbar. Unterbrechungen und Ausfälle, die dadurch entstehen, dass erforderliche Vorbereitungen nicht abgeschlossen wurden, liegen nicht im Verantwortungsbereich von cateno. Bitte berücksichtigen Sie, dass wir bei nicht vollständig getesteten und vorbereiteten Migrationen im Live-Mandanten, bei dem es Problemen mit den Daten kommt, im Rahmen des Grundsupports keine kostenfreie Korrektur Ihrer Daten übernehmen können.
- Die Sicherung der bestehenden Adress-IDs aus Shopware (Schritt 1) muss *vor* dem Upgrade des Shops auf Shopware 5.2 durchgeführt werden. Ein nachgelagerter Export ist nicht möglich.

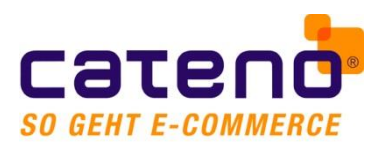

 Erstellen Sie vor Durchführung der Live-Migration unbedingt ein **Backup** Ihrer bestehenden Shopware-Datenbank sowie Ihrer ERP-Datenbank.

# **Durchführung der Adressdatenmigration**

## **0. Vorbereitungen**

Stellen Sie vor Beginn der Durchführung sicher, dass Sie die obigen Voraussetzungen erfüllen und die wichtigen Hinweise verstanden haben.

#### **1. Sicherung der bestehenden Adress-IDs in Shopware (Version < 5.2)**

- Shop in den Wartungsmodus (offline) setzen
- cateno 5/ShopSync-Dienst anhalten (über "Dienste", nicht über den Taskmanager) und erst nach Abschluss der Migration wieder starten!
- Sicherung der Adress-IDs durchführen, indem Sie das Migrations-Script<sup>1</sup> in Ihrem Browser aufrufen: <http://mein.shop.de/shopsync/migration.php>
	- o Für den Zugriff ist in der Regel ein per .htaccess konfiguriertes Passwort erforderlich, vgl. cateno/ShopSync-Konfiguration.
	- $\circ$  Die Sicherung startet, indem Sie auf den Link "Rücksichern der Billing- und Shipping-IDs" klicken.
	- o Nach Abschluss der Sicherung erscheint in Ihrem Browser-Fenster folgende Meldung: *Sicherung der Adress-IDs erfolgreich abgeschlossen. Bitte fahren Sie gemäß Migrationsleitfaden (Punkt 2) fort.*

#### **2. Upgrade auf Shopware 5.2**

 $\overline{a}$ 

Im zweiten Schritt führen Sie das Upgrade auf Shopware 5.2 gemäß des [Update Guides](http://community.shopware.com/Update-Guide-Shopware-5.1-auf-Shopware-5.2_detail_1921.html) durch.<sup>2</sup>

*Es hat sich gezeigt, dass die größten Stolpersteine beim Upgrade innerhalb von Shopware im Bereich Plug-Ins, Templates und Einkaufswelten liegen. Überprüfen Sie deshalb vor der Installation des Upgrades, ob alle Plug-Ins möglichst auf dem neusten Stand sind und vom Hersteller auch für Shopware 5.2 freigegeben sind.*

*Im Bereich Templates gibt es insbesondere dann Probleme, wenn ein "Emotion Templates" basiertes Template im Shop eingesetzt wird. Ähnliches gilt auch für die Einkaufswelten. Ihr Webshop-Betreuer sollte Ihnen hier weiterhelfen können.*

Nach Abschluss empfiehlt der Hersteller ausdrücklich eine **Integritätsprüfung** im Bereich der Adressdaten:

*Die bestehenden Adressen einschließlich Attributen wurden in die Tabelle s\_user\_addresses migriert. Bitte stellen Sie sicher, dass alle Adressen vollständig transferiert wurden. (vgl[. Shopware-](https://developers.shopware.com/developers-guide/shopware-5-upgrade-guide-for-developers/#address-management)[Website\)](https://developers.shopware.com/developers-guide/shopware-5-upgrade-guide-for-developers/#address-management).*

Überprüfen Sie deshalb bereits nach diesem Schritt im Backend von Shopware 5.2, ob die Daten durch den Shopware-Installer korrekt übernommen wurden.

 $^1$  Bereits integriert in Ihrer aktuellen Version von cateno 5 bzw. ShopSync.

<sup>&</sup>lt;sup>2</sup> Versichern Sie sich im Falle der Testinstallation bitte, dass die Migration und das Update auch wirklich im Test-System und nicht aus Versehen im Live-System stattfindet.

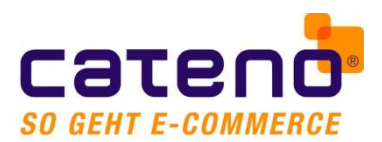

In der Testphase ist es zudem sinnvoll direkt nach der Migration eine weitere Sicherung ("Dump") der Datenbank des Webshops zu erstellen, um Inkonsistenzen, die schon durch die Migration von Shopware selbst entstanden sind, ggf. später noch nachvollziehen zu können.

#### **3. Zwischenspeicher leeren**

Starten Sie vorübergehend den Dienst von cateno 5 bzw. Shopsync und leeren Sie den Zwischenspeicher für die Online-Plattform. In cateno 5 klicken Sie im Bereich E-*Commerce* > *Einstellungen* > *Plattform* "*Shopware"* auf den Button *Zwischenspeicher leeren* und wählen *Zwischenspeicher für Plattform leeren*. In ShopSync finden Sie die Funktion unter *Wartung* > *Ausgewählte Zwischenspeicher jetzt leeren und neu laden*, wobei der Haken für *Online-Plattform zu* aktivieren ist. Im Anschluss stoppen Sie den Dienst wieder.

#### **4. Export der Adresszuordnungsdaten (CSV)**

Der vierte Schritt ist der Export der CSV-Dateien für die Adresszuordnung aus der bestehenden Shopware-Installation.

- Export durchführen: Das Export-Script wird durch erneuten Aufruf des folgenden Scripts gestartet: <http://mein.shop.de/shopsync/migration.php>
	- o Für den Zugriff ist in der Regel ein per .htaccess konfiguriertes Passwort erforderlich, vgl. cateno/ShopSync-Konfiguration.
	- o Der Export startet, indem Sie auf den Link "CSV-Export der Migrationsdaten" klicken.
	- o Nach Abschluss des Exportes erscheint im Browser-Fenster folgende Meldung: *Verarbeitung abgeschlossen. CSV-Ausgabedateien in /shopsync geschrieben*
	- o Die beiden Export-Dateien können nun direkt über den Browser heruntergeladen werden:

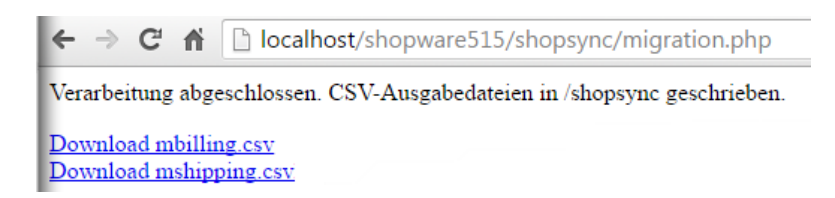

#### **5. Aktualisierung der Adress-IDs in ERP/Büro+**

Nun werden Ihren bestehenden Anschriften in ERP die neuen Adress-IDs aus Shopware 5.2 zugewiesen. Dies geschieht mithilfe eines von cateno bereitgestellten Importers (Windows-Applikation), der in allen Anschriften das Feld WebshopID mit den neuen Adress-IDs aus Shopware aktualisiert.

Stellen Sie sicher, dass kein anderer Benutzer zur gleichen Zeit auf den betreffenden Mandanten zugreift. Der verwendete Benutzer, dessen Zugangsdaten Sie für den Import hinterlegen, benötigt Supervisor-Rechte.

Öffnen Sie den Importer auf einem Rechner, auf dem ERP/Büro+ installiert ist und nehmen Sie die Konfiguration wie im Screenshot vor. Die Bezeichnung Ihrer *Firma* finden Sie in ERP im Bereich *Hilfe* > *Support & Hotline*. Die Bezeichnung des Mandanten ist so anzugeben, wie sie in der Anmeldemaske von ERP eingetragen ist.

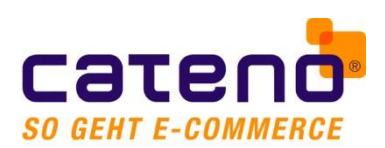

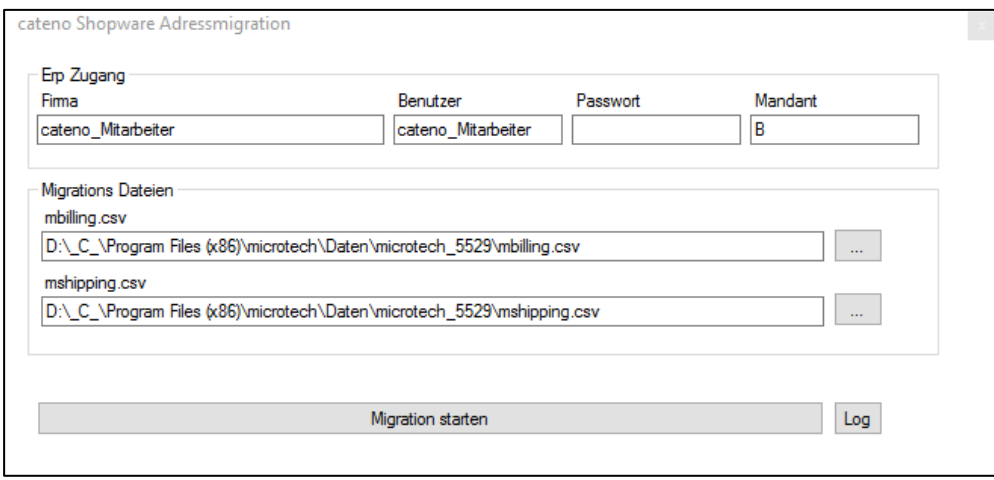

Geben Sie den Pfad zu den zuvor erstellten Export-Dateien (*mbilling.csv* und *mshipping.csv*) ein und starten Sie die Aktualisierung.

Das Migrationsprogramm erzeugt ein Log<sup>3</sup>, das ggf. Hinweise auf Fehler enthält, die während der Migration aufgetreten sind. Sofern vorhanden, gehen Sie diesen Fehlern *unmittelbar* nach – noch bevor Sie eine Vorgangs-/Adresssynchronisation starten!

Evtl. werden Sie im Protokoll auch einige Einträge des folgenden Musters vorfinden:

*Die WebShopId S12345 für die Anschrift 20123-1 wurde entfernt Die WebShopId B12345 für die Anschrift 20123-0 wurde entfernt* 

 $\rightarrow$  In diesem Fall hat Shopware zwei identische Adressen zu einer einzigen zusammengefasst. Um die 1:1-Beziehung zwischen den ERP- und Shopware-Datenbeständen wiederherzustellen, wird die WebshopID in ERP entfernt, sodass die betreffende Anschrift bei der nächsten Synchronisation im Shop wieder angelegt wird.

*Die neue WebShopID 123 für die UserId 456 wird nicht gesetzt, da diese schon für die Anschrift 123456789-0 vergeben ist.*

 $\rightarrow$  In diesem Fall haben Sie Anschriften, die nicht synchronisiert werden können und die einzeln von Ihnen geprüft und ggf. entfernt werden müssen. Eine gängige Ursache im Fall von sehr vielen dieser Meldungen ist, dass Sie Anschriften aus anderen Shopsystemen als Shopware haben und die Voraussetzungen (siehe oben) nicht erfüllen.

Auch wenn die Daten ohne Fehler migriert wurden, sollte nicht gleich der gesamte Datenbestand im Bereich Adressen synchronisiert werden, sondern zunächst nur einzelne Adressen übertragen werden. Wenn sich hierbei keine Probleme zeigen, kann man zu größeren Datenbeständen übergehen, bis man schließlich wieder die normale (automatische) Synchronisation aufnimmt.

Da durch die Migration der Adressdatensätze deren Zeitstempel geändert wird, sollten Sie bei der **Synchronisation nach Änderungsdatum** den Zeitpunkt der letzten Synchronisation in cateno 5/ShopSync entsprechend anpassen (Zeitpunkt nach Migration für die Synchronisation von ERP zum Shop). Diejenigen

 $\overline{\phantom{a}}$ 

 $^3$  Das Log (Protokoll) wird automatisch dort gespeichert, wo Sie das Tool gespeichert haben, und heißt "MigrationLog.txt".

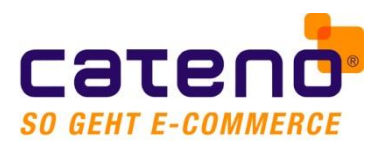

Adressen, die im Zuge der Migration von Shopware zusammengefasst wurden, sind im Log aufgelistet und sollten nach Bedarf manuell erneut in den Shop übertragen werden. Alternativ können Sie auch eine vollständige Synchronisation durchführen.

Durch die geänderten Zeitstempel im Shop werden allerdings auch ALLE Adressen nochmal vom Shop ins ERP übertragen. Planen Sie hierfür deshalb entsprechend Zeit ein.<sup>4</sup>

## **Updates dieses Migrationsleitfadens**

Sie finden die jeweils aktuelle Version dieses Migrationsleitfadens im Download-Bereich des Kundenportals unserer Webseite [www.cateno.de.](http://www.cateno.de/)

## **Feedback an cateno senden**

Im Rahmen unserer Qualitätssicherung ist es uns wichtig Ihr Feedback zu erhalten, ob die Migration reibungslos funktioniert hat bzw. wo Sie ggf. Datenkonsistenz-Probleme gefunden und korrigiert haben. Dies hilft uns, den Migrationsleitfaden und die damit verbundenen Software-Werkzeuge weiter zu optimieren, und es für die nächsten Kunden ggf. noch reibungsloser zu gestalten. Wir freuen uns über Ihr Feedback an [service@cateno.de.](mailto:service@cateno.de)

 $\overline{a}$ 

<sup>&</sup>lt;sup>4</sup> Es schadet nicht, je eine Vollsynchronisation von Shop zu ERP und ERP zu Shop durchzuführen. Gegebenenfalls sind Optimierungen unter Berücksichtigung des letzten Änderungsdatums möglich, die aber ebenfalls erst getestet sein müssen.